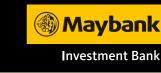

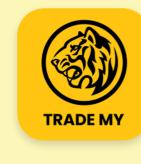

# The New Maybank Trade App **Quick Guide** A quick reference guide to assist you in navigating some

of the latest features in our new Maybank Trade App.

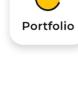

## View a concise summary of investment portfolio and accounts.

**Account Overview** 

Portfolio &

Go to Portfolio to view Portfolio Summary. Select an Account to view My Holdings

- and Account Summary.

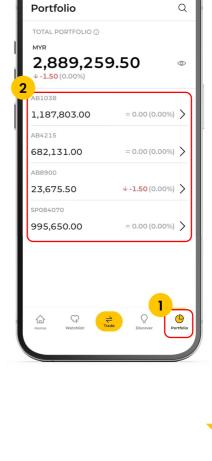

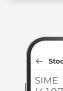

### Order Summary **Buy Stocks**

**Performing Transactions** 

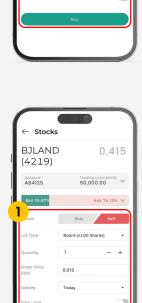

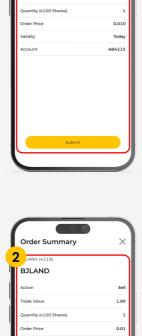

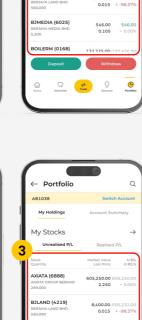

# 2 Review, confirm, and

**Sell Stocks** 

wait for order execution.

Choose a stock and place an order.

- Monitor your investment.

Select a stock and specify order detail.

Review, confirm, and wait for order execution.

Monitor the sale.

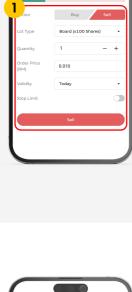

4.44M

0.00

4.53M

2.116.513.39

Cash1.21M

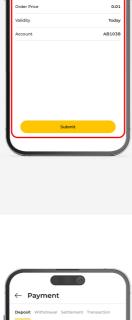

♦ FPX 2

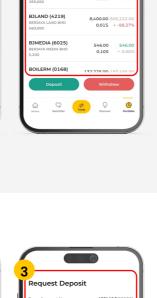

5121010XXXX

**Deposit** 

Dashboard.

Tap "Deposit" on

Select Payment

Method and input

- Request Deposit details and tap "Next". Review your request and tap "Confirm".
- Tap "Withdrawal" on Dashboard and

Input Request

select an Account.

Withdrawal details

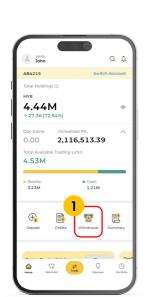

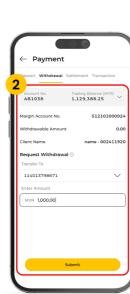

Payment

-576,163.96

ACCOUNT NO.
ADF78251

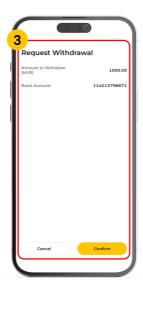

### and tap "Submit". Review your request

Withdrawal

- and tap "Confirm".

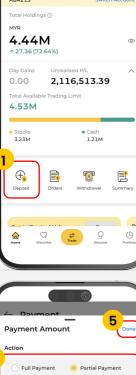

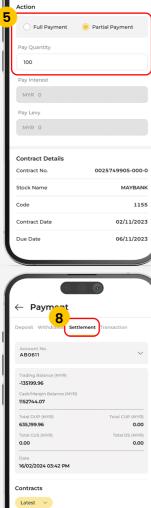

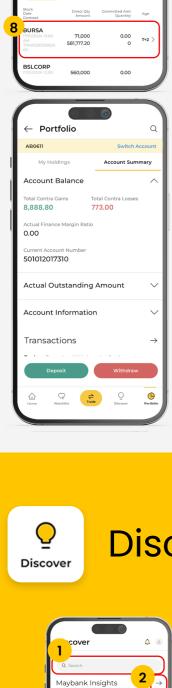

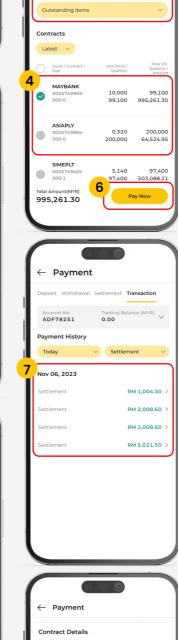

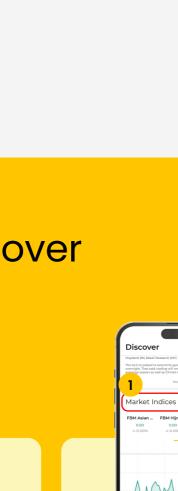

### Select "Full Payment" or "Partial Payment". For partial payments,

4 From the list of stocks, select the one

Settlement of Contracts(IB/EIC)

Select the "Settlement" tab.

& Other Charges".

you intend to settle.

"Pay Now".

If you sign up via IB, choose the relevant account and opt for either

"Outstanding Balance" or "Debit Billing

Access your complete list of settlements by tapping "Deposit" on the Dashboard.

- specify the "Pay Quantity" and tap "Done". Review your request by selecting
- reflected. If you sign up via EIC, select the "Settlement" tab and choose a contract to settle.

View the Contract details and enter

the quantity of Direct Quantity (DUP) to Committed Quantity (CUP) manually or use the '+'/'-' button. Kindly note that 1 lot is equivalent to 100 units.

contra losses in your Account Summary.

Verify the transaction via the

"Transactions" tab, ensuring that your payment has been accurately

10 You can view your contra gains or

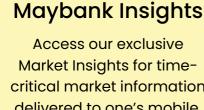

### delivered to one's mobile. Search with keywords

Personalisation Watchlist

Tap → button to view

all Maybank Insights.

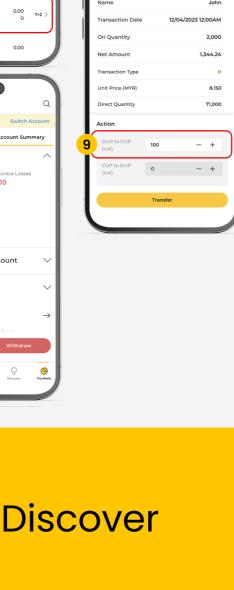

# **Market Indices** View the latest economic

data and track financial

market performance for

trends and insights.

of Market Indices.

all Market Indices.

Scroll down to Market

Tap → button to view

Indices for the highlight

0.000

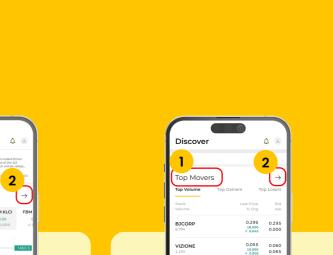

2.370 2.370 0.424 2.390

**Top Movers** 

Track market assets with

significant price changes,

offering insights into trends

and opportunities.

Top Movers for the

highlight of Top Movers.

Tap → button to view

Scroll down to

all Top Movers.

Add stocks to watchlist Effectively monitor stocks in real-time, for quick and

tap on  $\mathfrak{P}$  icon.

informed decisions.

Select an existing Watchlist or create a new one.

View Saved Stocks.

Search for a stock and

- Set alerts for stocks Personalise alerts to make timely decisions based on price changes, news,
  - Navigate to the stock and tap 🕀 icon.

Tap + icon to Add an Alert.

updates, and market events.

Input order details and tap "Set Alert". 4 Use the toggle button to set a particular price alert as Active / Inactive. Active and Inactive alertswill be displayed in

## critical market information or browse insights from the Maybank

Insights list.

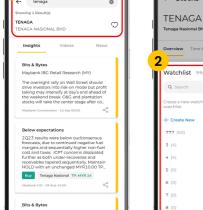

0.000

SIME

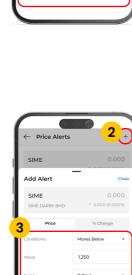

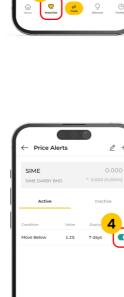

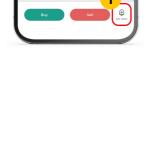

iOS - 1.0.2 | Android - 1.0.2

App version

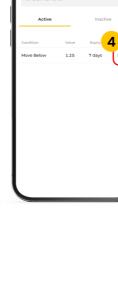

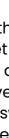